## Solicitud de Certificados Docente - Recursos Humanos

#### Entra a la dirección https://recursoshumanos.dde.pr/certificados desde un navegador compatible.

# Cómo someter su solicitud

 $\overline{3}$ 

 $\overline{\mathbf{4}}$ 

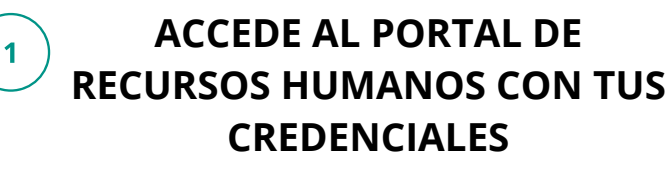

- o Ingresa tu nombre de usuario y contraseña
- Escribe el texto de verificación
- Presiona **Conéctate**

**Nota:** Si no tienes una cuenta, presiona **Regístrate**

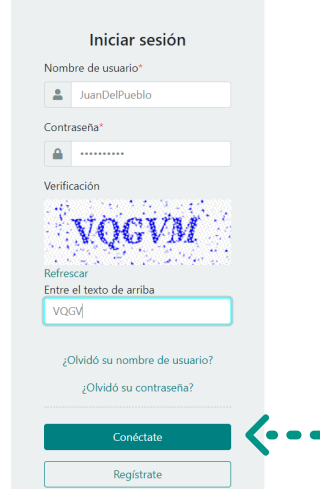

#### **COMPLETE LA INFORMACIÓN REQUERIDA**

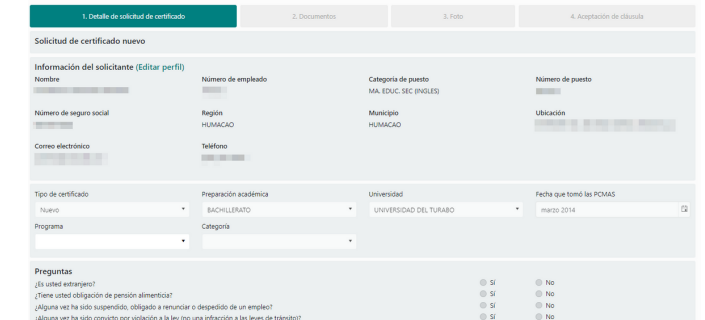

### **ADJUNTE LOS DOCUMENTOS**

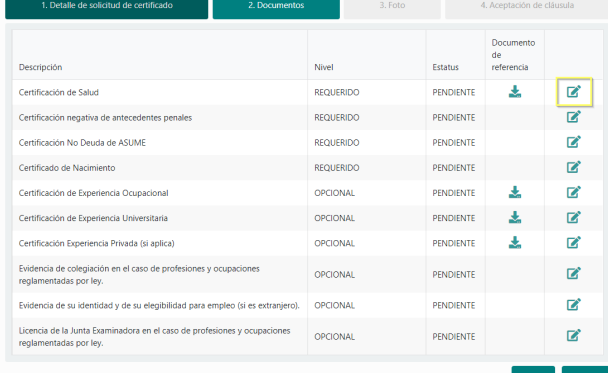

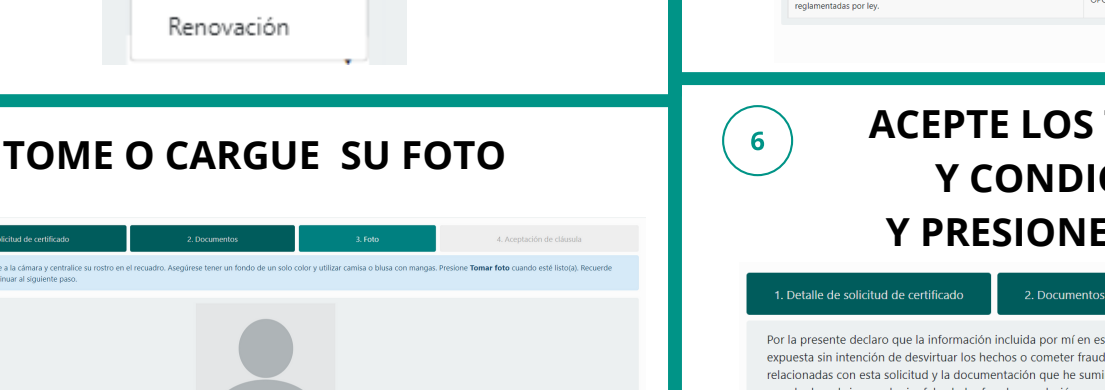

#### **ACEPTE LOS TÉRMINOS Y CONDICIONES Y PRESIONE SOMETER**

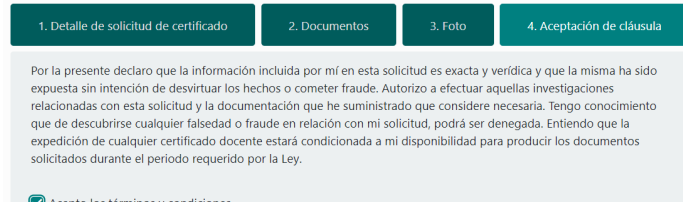

El estatus de su solicitud cambiará a **Sometida**

**PRESIONE NUEVA SOLICITUD**

+ Nueva solicitud

Nuevo

- Recibirás un correo electrónico con la confirmación.
- Para tomar la foto habilite la camara de su computador o dispositivo móvil.
- **Validación de certificado:** el portal provee un enlace externo para confirmar la autenticidad de los certificados docentes otorgados por el Departamento de Educación.

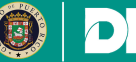

 $\overline{2}$ 

5